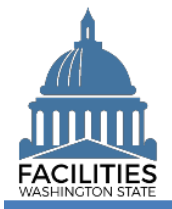

Reporting available space via the Facilities Portfolio Management Tool (FPMT) is now required as part of OFM's facilities inventory process.

Available space refers to unused or unneeded space in a leased or owned facility that could be made available to another agency as a means to achieve savings, reduce footprint and improve efficiency across the enterprise. This job aid explains how to enter available space in FPMT and how to run an available space report in the system.

# **Contents**

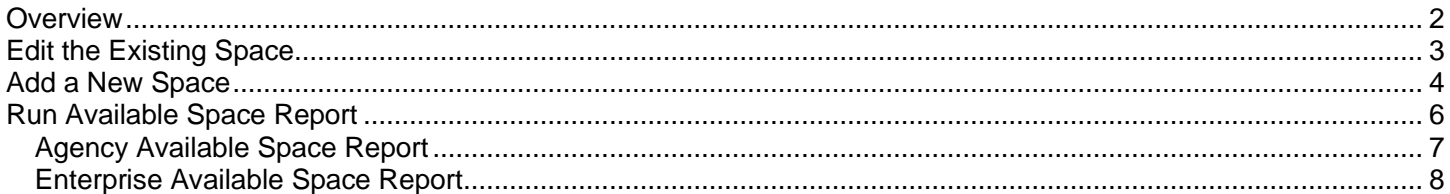

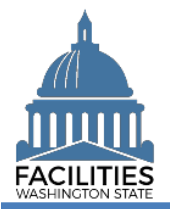

#### <span id="page-1-0"></span>**Overview**

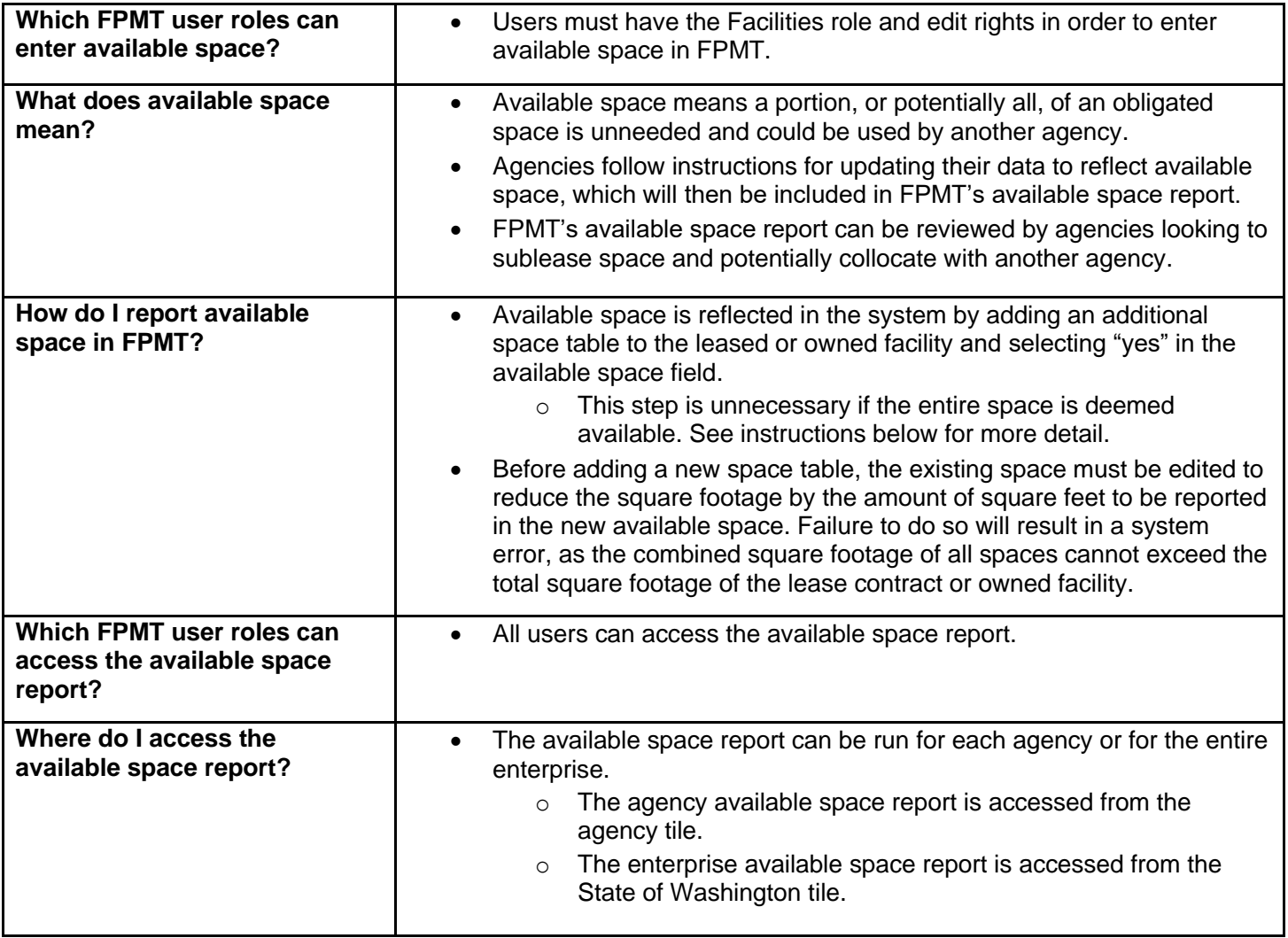

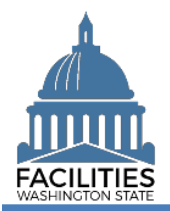

# <span id="page-2-0"></span>Edit the Existing Space

Navigate to the existing space tile.

1. **Open** the Data Explorer module.

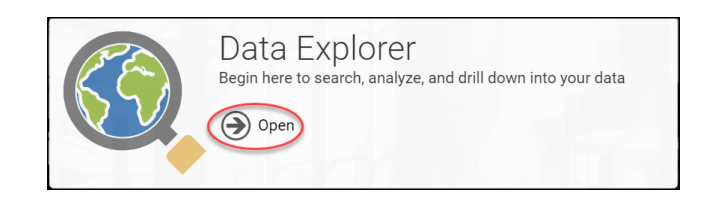

- **2.** Select the  $\bigcirc$  search button on the data explorer tool bar.
- **3. Select** Filter by  $\bullet$  and choose **Spaces**.
- 4. Select Refine by  $\bullet$  and choose Unique **Facility ID**.
- 5. **Enter** the UFI.

➔If you need to locate a UFI, run the Owned Facilities Inventory Report or the Leased Facilites Inventory Report from the agency tile.

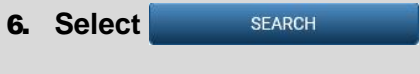

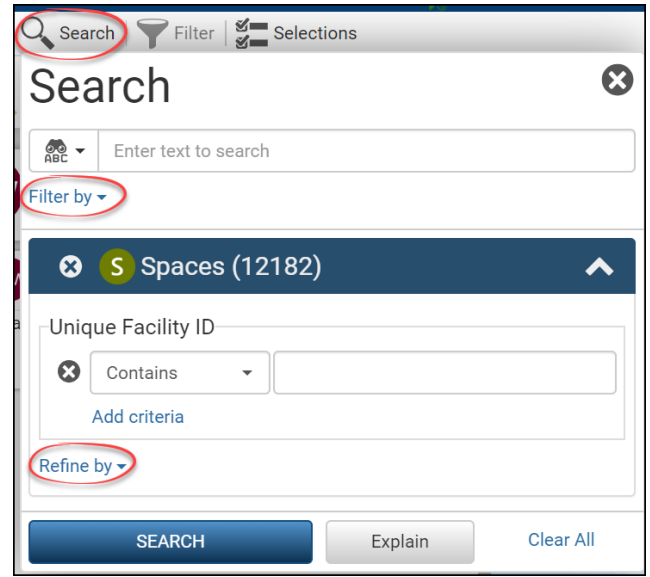

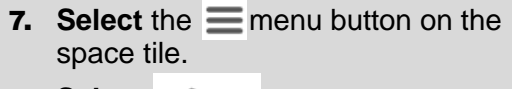

8. Select **8** Edit

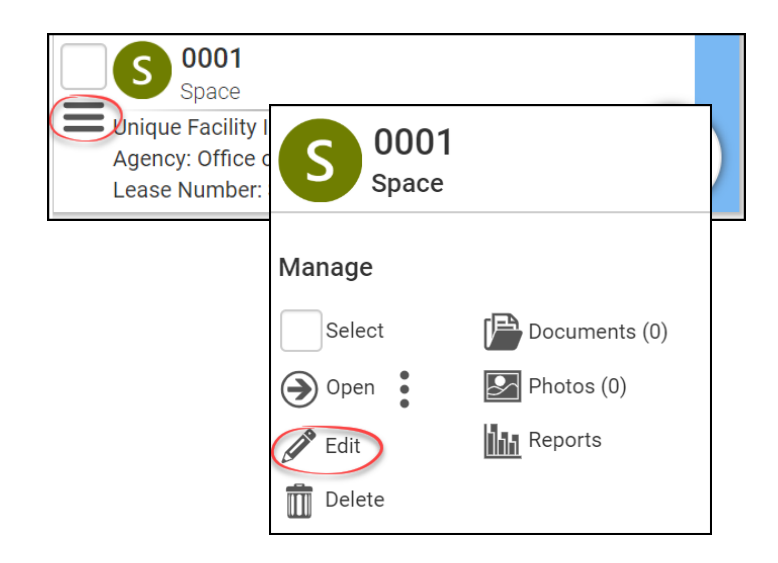

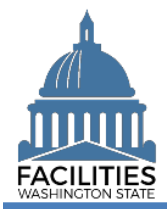

**9. Reduce** the existing space square footage by the amount of square feet you wish to make available to other agencies.

**Note:** If you want to make the entire space available for another agency, simply select "yes" in the Available Space field. There is no need to edit the square footage or add an additional space in this case. To help interested agencies know if your space is a good fit for collocation, populate the remaining fields as completely as possible.

**→ The following fields are required when** selecting "yes" to Available Space:

- **EXEC** Annual Full Service Rate per Square Foot
- Available Occupancy Date

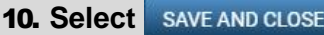

#### Tenant  $\odot$ Office of Financial Management - 105  $\overline{\phantom{a}}$ ჟ Other Tenant ? Square Feet C 1,500 Square Feet Measurement Type Rentable  $\overline{\phantom{a}}$ Primary Space Type ? Office - General - 310 SAVE AND CLOSE Cancel

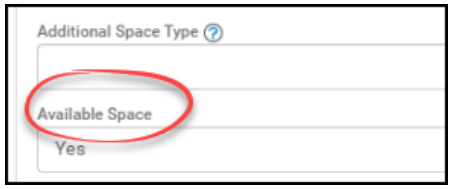

# <span id="page-3-0"></span>Add a New Space

Navigate to the Owned Facility or Lease Contract tile to add a new space.

- 1. **Select** Open on the Space tile to see the associated Lease Contract or Owned Facility tile.
- **2.** Select the  $\equiv$  menu button on the Owned Facility or Lease Contract tile.
- 3. Select **+** Add
- 4. **Select** Space

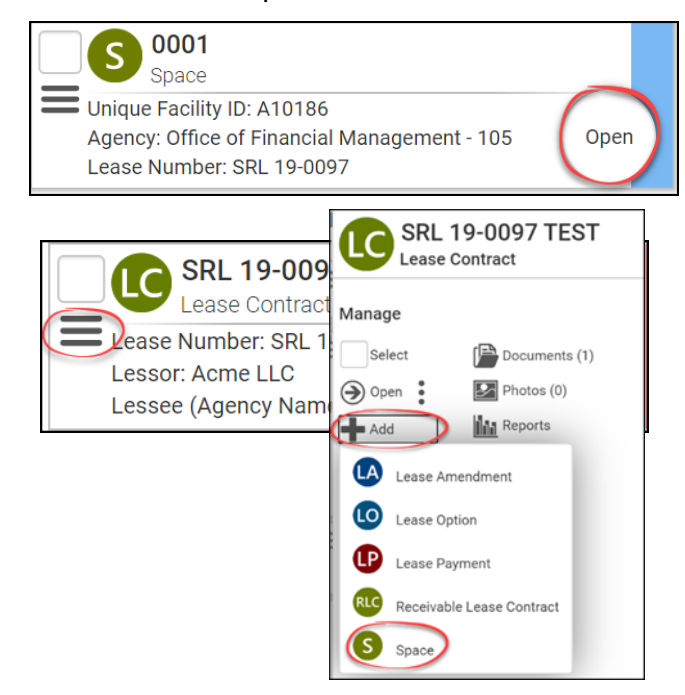

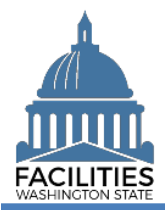

### Available Space - Facility Facilities Portfolio Management Tool (FPMT)

Cancel

- What would you like to do? 5. **Select** Create a new Space. S Space Create a new Space Link to an existing Space
- 6. **Enter** agency data. Red fields are required.

 $\rightarrow$  Select the information  $\odot$  icon for additional guidance about fields.

▪ Name

**→ Tenant SAAM Acronym –** Available

(e.g., DSHS – Available)

**•** Unique Facility ID

**→** You must enter the UFI. If you need to locate the number, it is visible on the existing Space tile or the Leased or Owned Facility tile.

Space ID

**→**A unique number to identify the space

(e.g., 0001)

▪ Tenant

**→Enter your agency.** 

**Exercise Square Feet** 

**→** The sum of all Space square feet cannot exceed the total Lease Contract or Owned Facility square feet.

- **Example 3** Square Feet Measurement Type (dropdown)
- **•** Primary Space Type (dropdown)

→ Refer to the **Property Class &** [Space Type Categories](https://ofm.wa.gov/sites/default/files/public/itsystems/FPMT/Property%20Class%20and%20Space%20Type%20Overview.pdf) job aid for additional information.

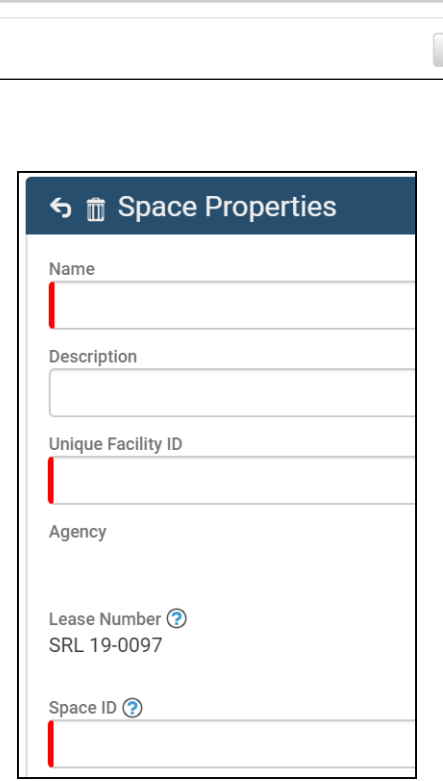

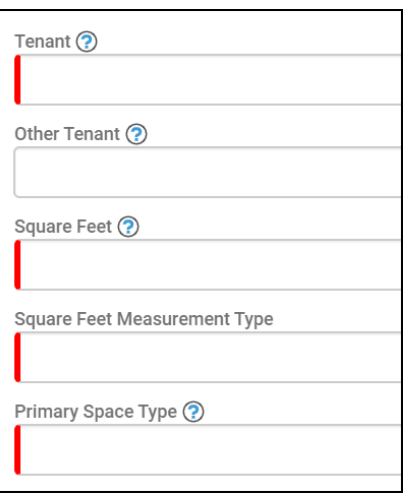

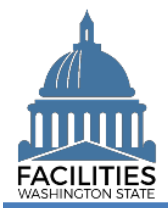

### Available Space - Facility Facilities Portfolio Management Tool (FPMT)

Available Space → Select "yes"

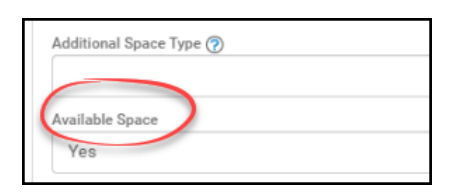

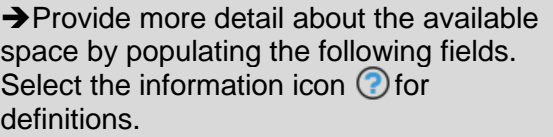

- **■** Number of Offices
- Number of Cubicles
- Number of Touchdown Spaces

**→ Refer to any unassigned** workspace that could be used for hoteling as a touchdown space. These spaces can take a number of forms, including but not limited to, an office, cubicle, bench, table etc.

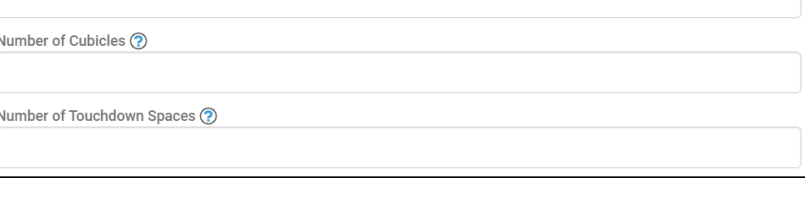

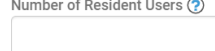

Number of Offices ?

Number of Externally Mobile Users ?

- .Annual Full Service Rate per SF **→ This field is required when** Available Space is marked "yes."
- Available Occupancy Date

**→ This field is required when** Available Space is marked "yes."

**→ The remaining fields are not required,** but they provide important information for potential collocation. We encourage agencies to complete as many fields as possible. **SAVE AND CLOSE** 

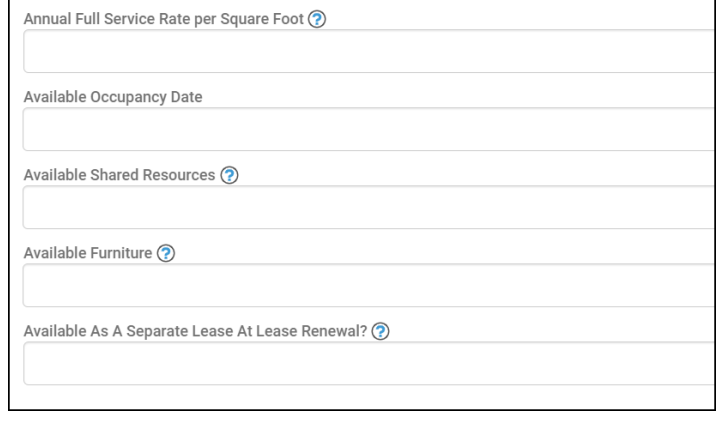

# <span id="page-5-0"></span>Run Available Space Report

7. **Select** 

Navigate to the agency tile or the State of Washington tile to run the available space report. If you are not already in Data Explorer, open the module.

1. **Open** the Data Explorer module.

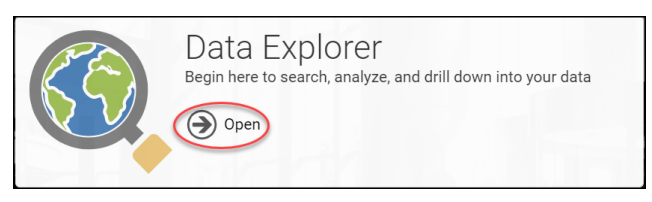

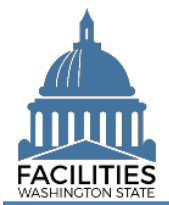

# <span id="page-6-0"></span>Agency Available Space Report

- **1.** Select the  $\mathbb{Q}$  search button on the data explorer tool bar.
- 2. Select Filter by **v** and choose **Agencies**.
- **3.** Select Refine by  $\bullet$  and choose **Agency Abbreviation**.
- 4. **Enter** the abbreviation. **→ These are SAAM acronyms.** 5. **Select SEARCH**

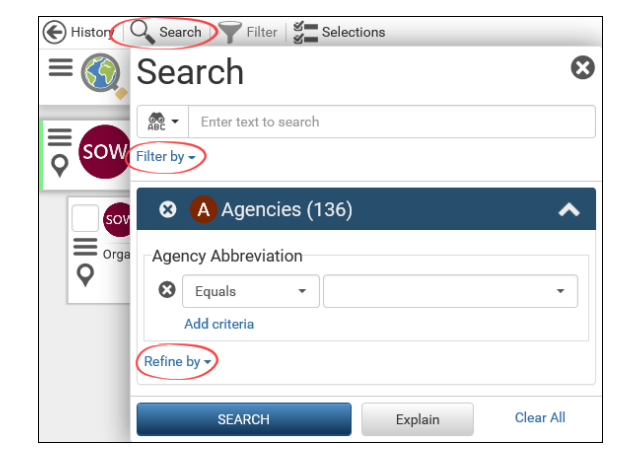

**6.** Select the  $\equiv$  menu button on the agency tile.

**7. Select III** Reports

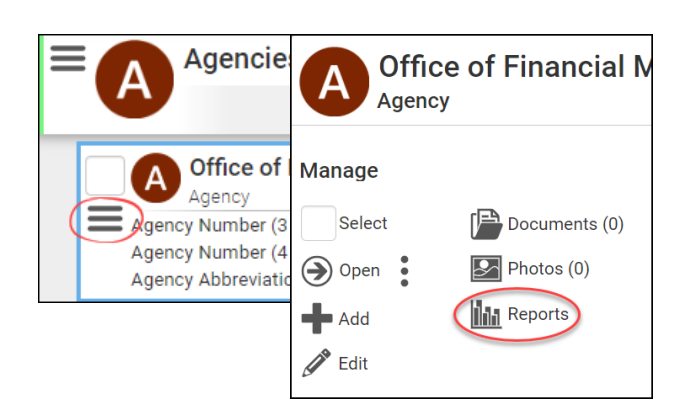

- 8. **Select** Available Space.  $\rightarrow$  The report will open in a new window.
- 9. **Download** the report in Excel or PDF format.

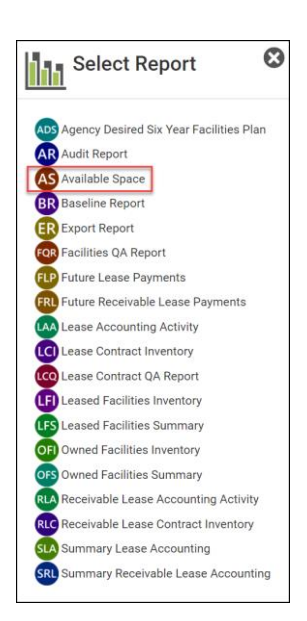

**WDownload Excel Report WDownload PDF Report** 

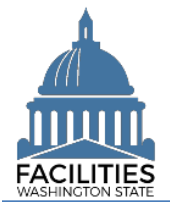

# <span id="page-7-0"></span>Enterprise Available Space Report

Navigate to the State of Washington tile if you are not already at the Starting Point.

- **1.** Select the  $\bigoplus$  History button on the data explorer tool bar.
- 2. **Select C.** Starting Point
- **3.** Select the  $\equiv$  menu button on the State of Washington tile.
- **4.** Select **II** Reports

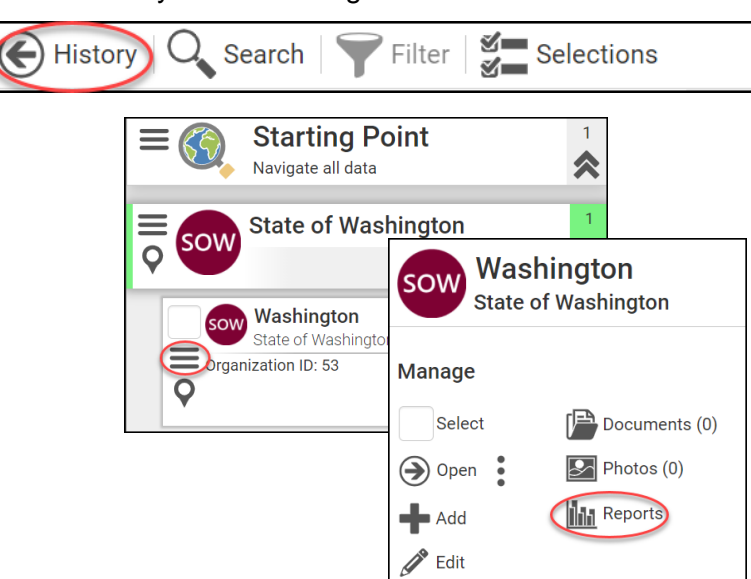

- 5. **Select** Available Space. **→ The report will open in a new** window.
- 6. **Download** the report in Excel or PDF format.

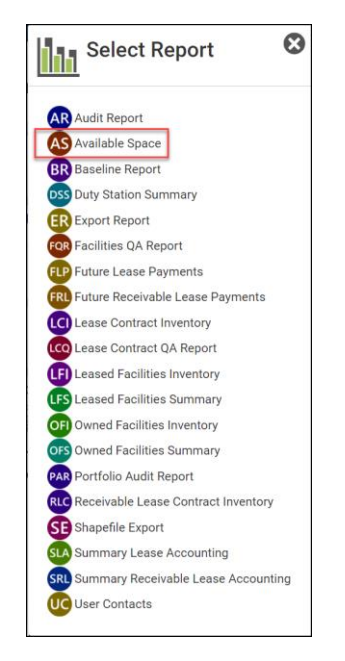

# **WDownload Excel Report WDownload PDF Report**